# **PROCESO DE ANTICIPO DEUDORES (clientes)**

Los Anticipos no son contabilizados en la cuenta de libro mayor (cuenta asociada) definida en el registro maestro del deudor sino en una cuenta de libro mayor alternativa (cuenta asociada de anticipos). Durante la presentación se irán mostrando estas cuentas de anticipo.

#### **1) CREAR ANTICIPO**

Ruta:

Finanzas  $\rightarrow$  Gestión financiera  $\rightarrow$  Deudores  $\rightarrow$  Contabilización  $\rightarrow$  Anticipo  $\rightarrow$  F-29 - Anticipo Transacción:

F-29

En la siguiente pantalla capturar la información marcada:

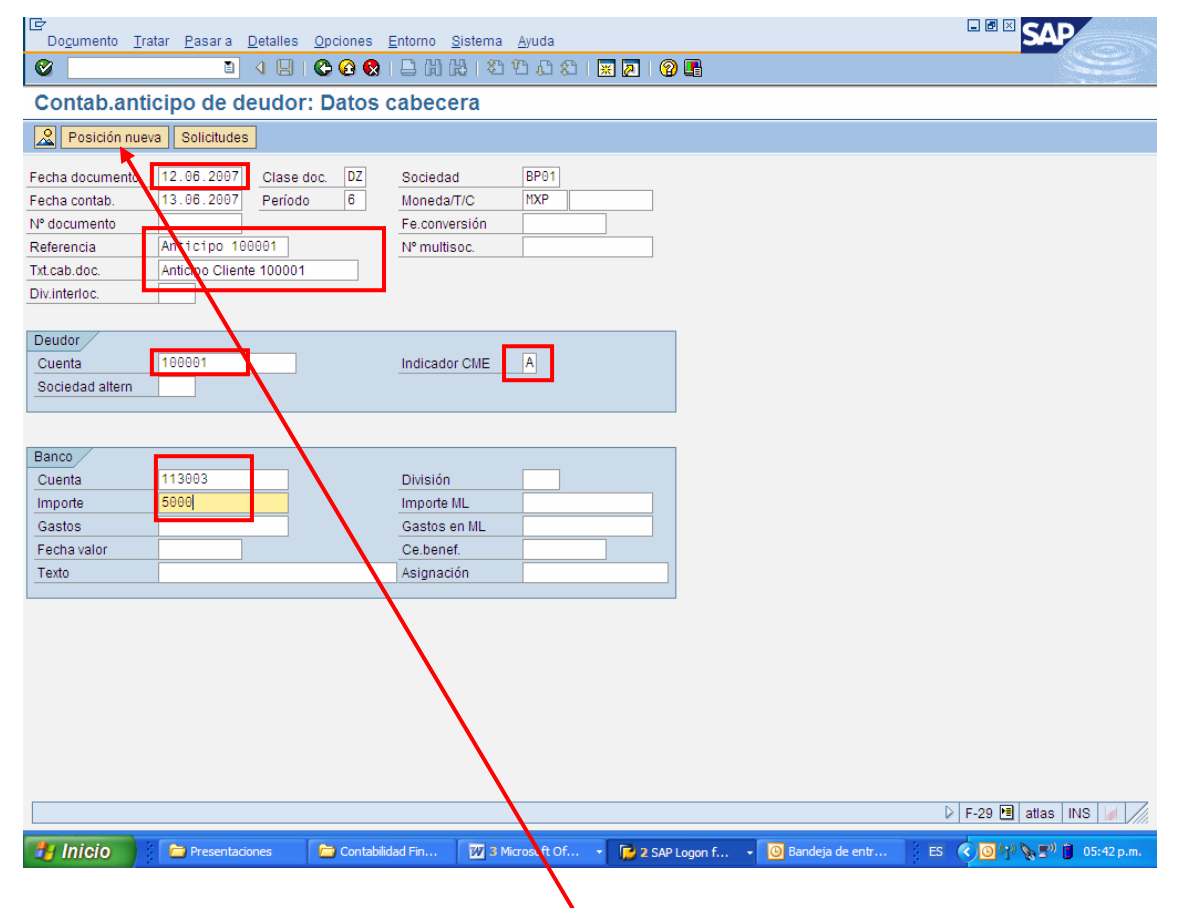

Enseguida dar **Enter** o un clic en el botón **Posición nueva**.

En la siguiente pantalla Capturar:

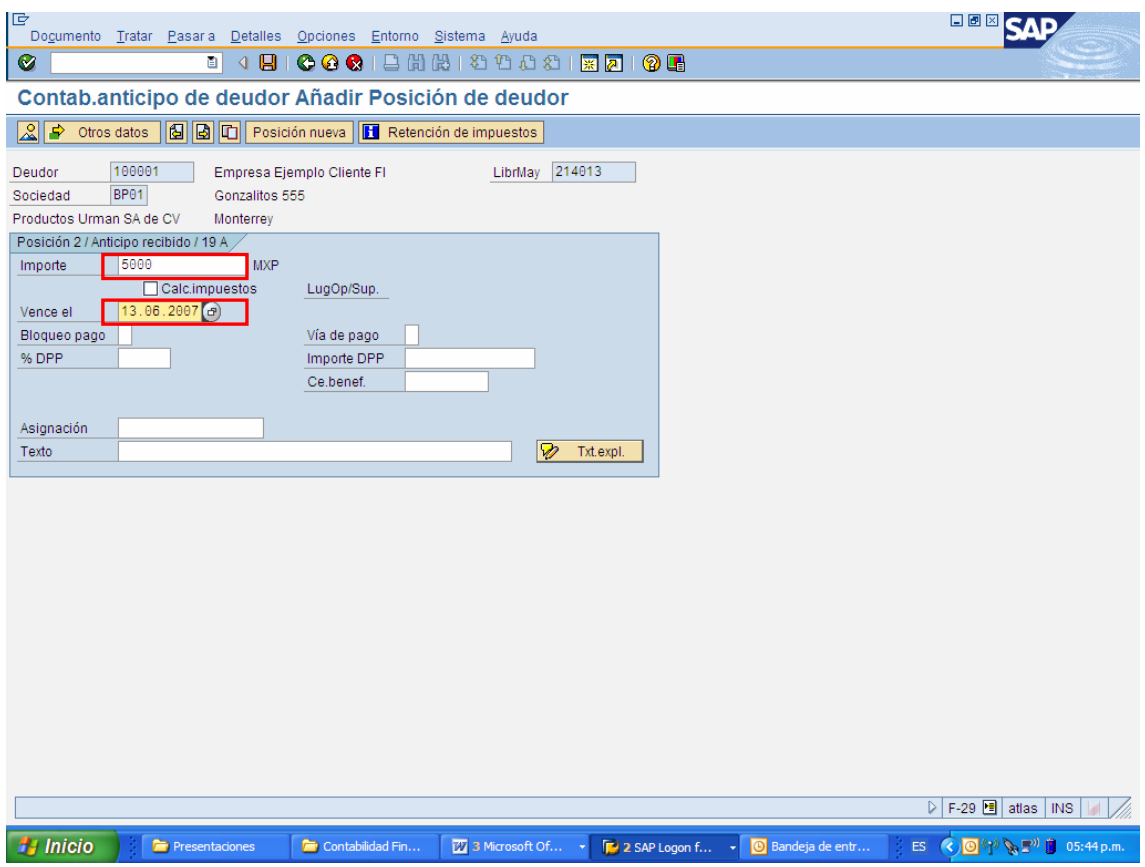

Dar clic en el botón contabilizar y genera el documento contable **contable de 2000000004** se contabilizó en sociedad BP01

### **2) VISUALIZAR DOCUMENTO CONTABLE**

Ruta:

Finanzas  $\rightarrow$  Gestión financiera  $\rightarrow$  Libro mayor  $\rightarrow$  Documento  $\rightarrow$  FB03 - Visualizar

Transacción: FB03

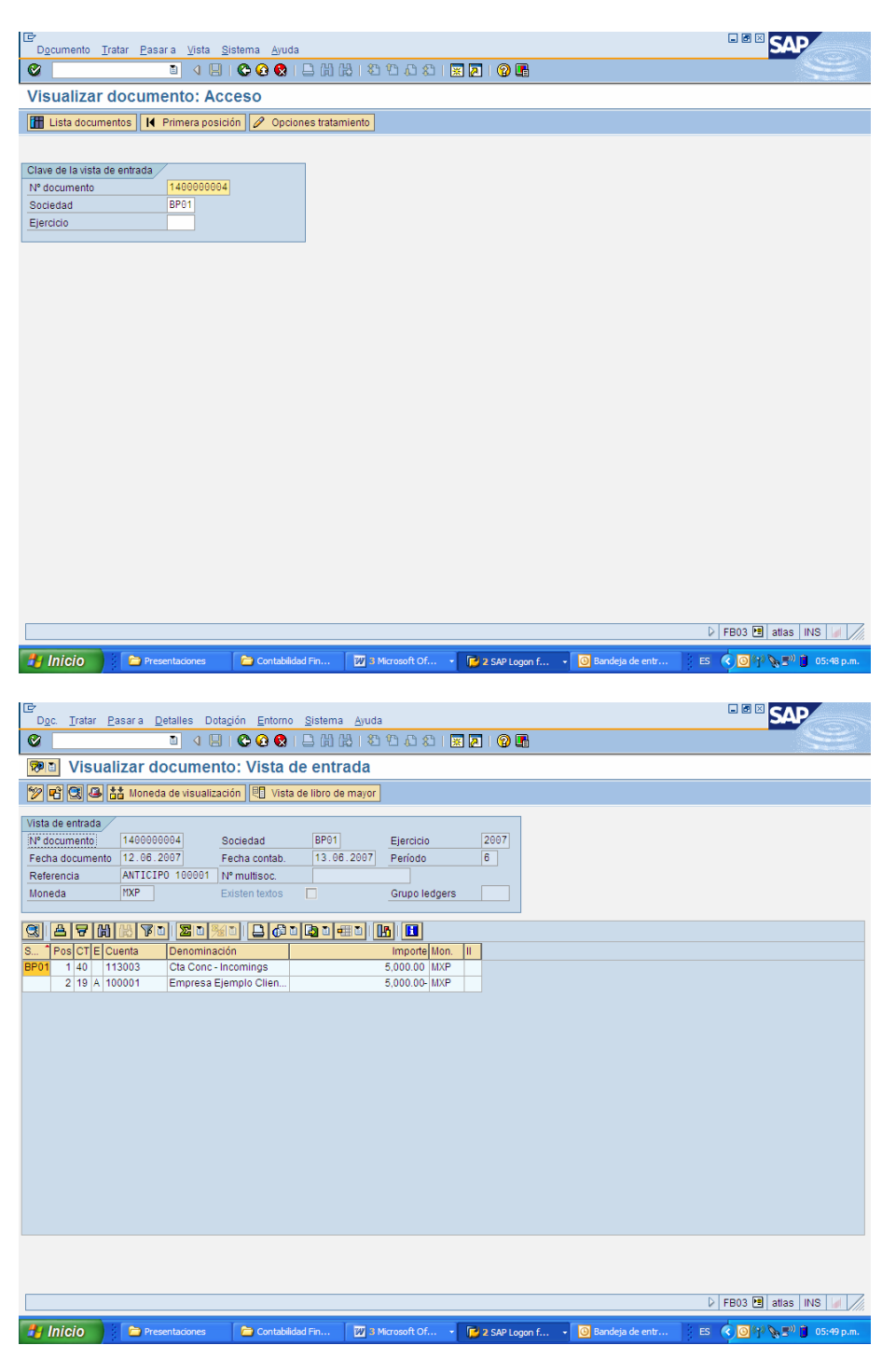

### **3) CONTABILIZAR UNA FACTURA DEUDOR (C X C)**

Ruta:

Finanzas  $\rightarrow$  Gestión financiera  $\rightarrow$  Deudores  $\rightarrow$  Contabilización  $\rightarrow$  FB70 – Factura

Transacción: FB70

Alimentar la siguiente información en la pantalla de Registro Factura Deudor:

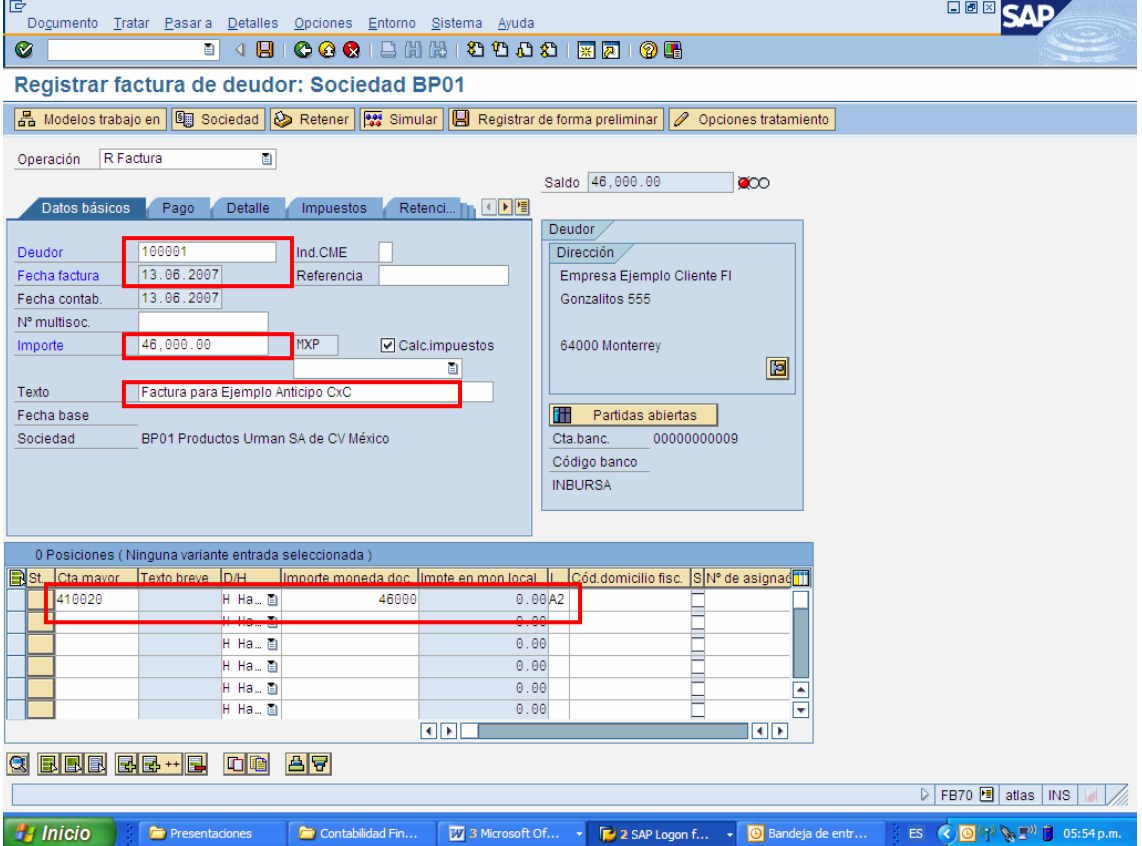

Además es necesario alimentar más a la derecha, en la posición en que registramos la venta, el CeBe (6000)

Al dar clic al botón Contabilizar, si existiese un anticipo de parte del cliente, el sistema mostrará el siguiente mensaje:

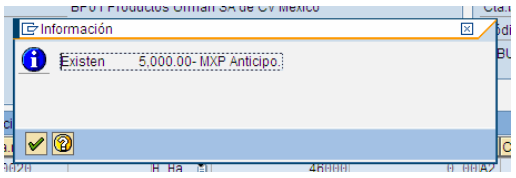

Se da clic en el botón Continuar y el sistema desplegará el número de documento contable en que se registra la Cuenta por Cobrar.

<u>en energia energia en energia en en</u> Doc.1800000006 se contabilizó en sociedad BP01

# **4) COMPENSACIÓN DEL ANTICIPO**

Ruta:

Finanzas  $\rightarrow$  Gestión financiera  $\rightarrow$  Deudores  $\rightarrow$  Contabilización  $\rightarrow$  Anticipo  $\rightarrow$  F-39 – Compensación

Transacción: F-39

En la pantalla de Anticipos, alimentar la siguiente información:

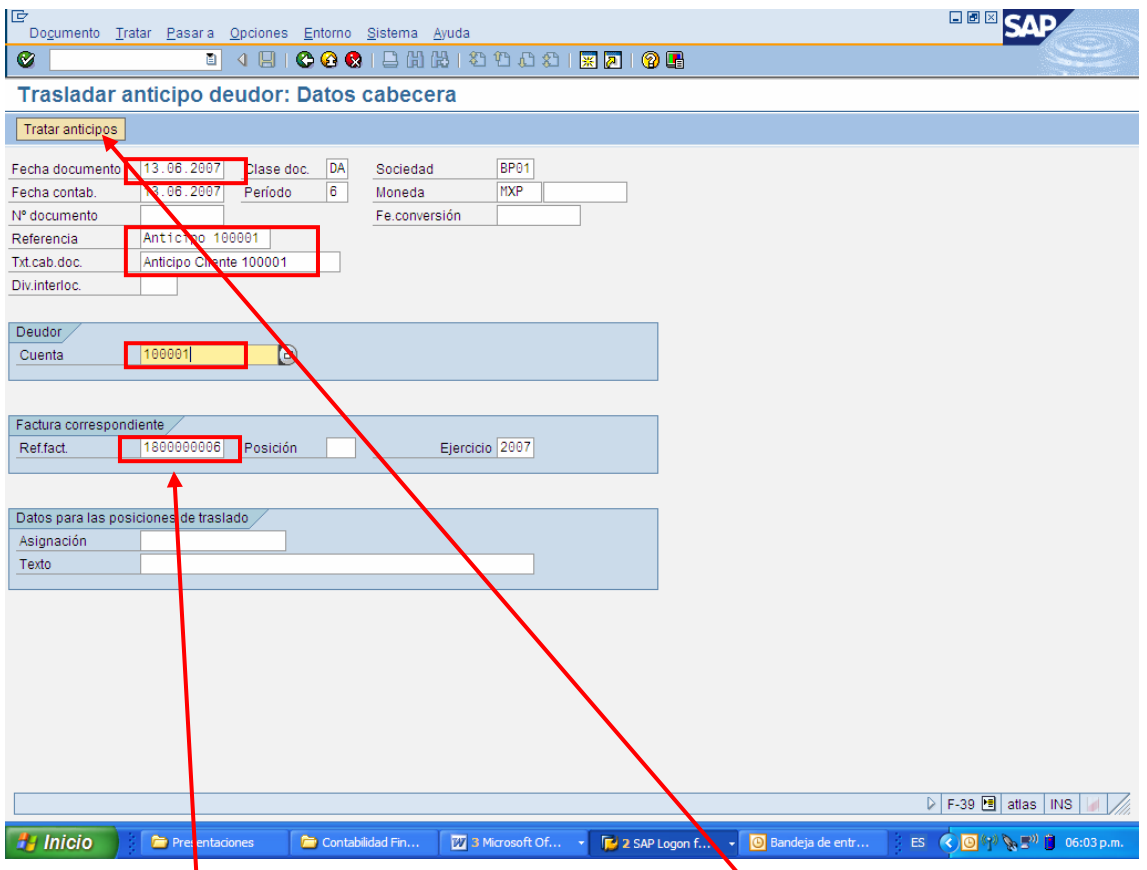

En el campo **Ref.fact.** es necesario alimentar el **Número de Documento Contable que se generó cuando se registró el Anticipo**.

Una vez alimentada la información, es necesario dar clic al botón **Tratar anticipos** para seleccionar el Anticipo correspondiente.

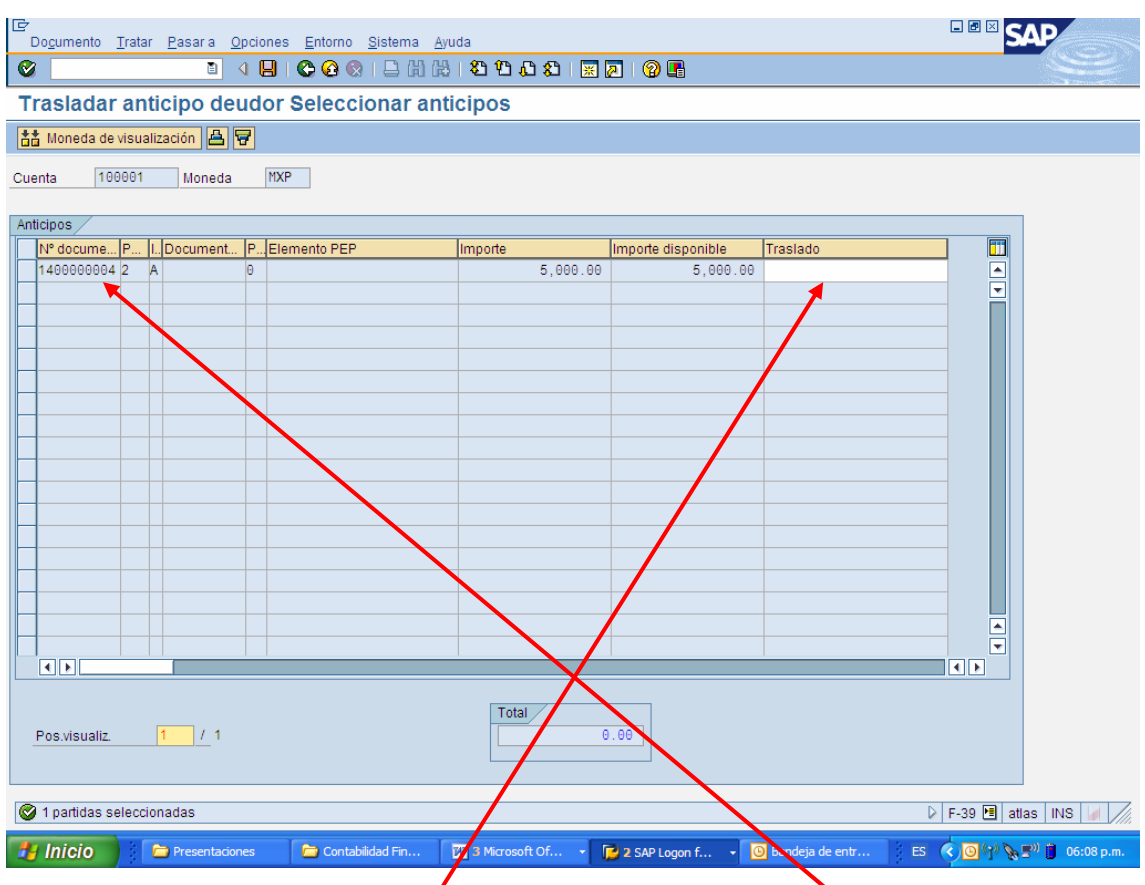

Enseguida dar doble clic sobre la posición del anticipo, en el campo **No de Documento**, esto para que el importe total del Anticipo se pase a la Columna **Traslado**.

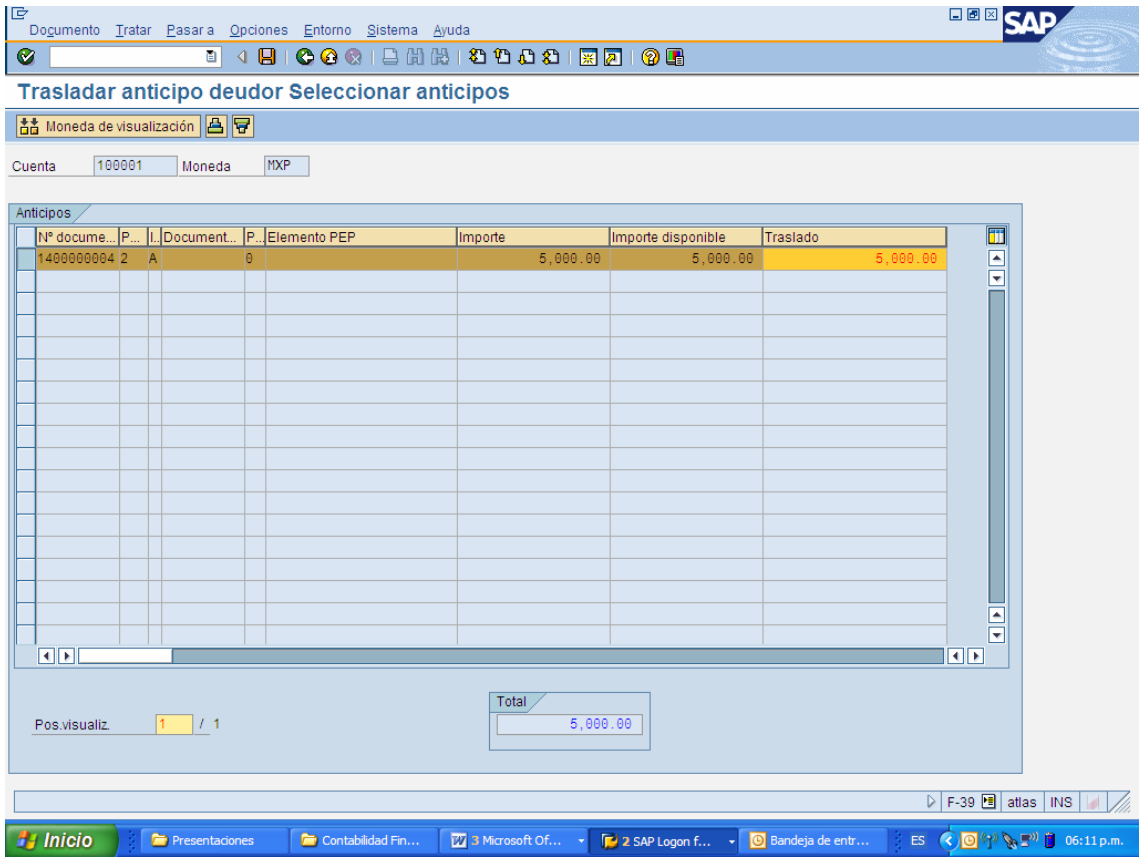

Enseguida dar clic en *Grabar* .

Hacer clic en *Grabar*  $\Box$ 

Luego, aparece un mensaje al final de la pantalla solicitando corregir las partidas individuales marcadas. Seleccione la **partida resaltada con color azul** haciendo doble clic en ella. Ingrese el texto *Compensación de Anticipo.*

**ELER** SAP **Trasladar anticipo deudor Visualizar Resumen** Reinicial. Fecha documento [13.06.2007] Clase doc. [DA] Sociedad<br>Fecha contab. [13.06.2007] Periodo [6] Moneda<br>Nº documento [KERNO] Ejercicio [2007] Fecomersión  $BP01$ **HYP** TATERNO Pen  $13.06.2007$ Referencia  $N<sup>o</sup>$  multisoc. ANTICIPO 100001<br>Anticipo Cliente 100001 Txt.cab.doc Div.interloc. Posiciones en mon.documento /  $MXP$  Importe  $\begin{tabular}{l|c|c|c|c|c} \hline & C & Div. & Cuenta \\ \hline 001 & 09A & 0000100001 & Empressa Ejemplo C1i \\ 002 & 16 & 0000100001 & Empressa Ejemplo C1i \\ \hline \end{tabular}$  $Imp-IVA$  $5,000.00$ <br> $5,000.00$  $D = 5,000.00$  $H(5,000,00)$  $0.00 \rightarrow 2$  Posiciones Otra posición de documento In.CME CIMov Soc.nueva CIvCT | @lenta Por favor, corrija las posiciones marcadas. **Hy Inicio C** Presentaciones  $\begin{tabular}{|c|c|} \hline \quad \quad & \quad \quad & \quad \quad \\ \hline \quad \quad & \quad \quad & \quad \quad \\ \hline \quad \quad & \quad \quad & \quad \quad \\ \hline \quad \quad & \quad \quad & \quad \quad \\ \hline \quad \quad & \quad \quad & \quad \quad \\ \hline \quad \quad & \quad \quad & \quad \quad \\ \hline \quad \quad & \quad \quad & \quad \quad \\ \hline \quad \quad & \quad \quad & \quad \quad \\ \hline \quad \quad & \quad \quad & \quad \quad \\ \hline \quad \quad & \quad \quad & \quad \quad \\ \hline \quad \quad & \quad \quad & \quad \quad \\ \hline \quad \quad & \quad$ 3 Microsoft Of ES  $\left(\sqrt[n]{\|0\|}\right)$   $\left(\sqrt[n]{\|0\|}\right)$  06:12  $\left\Vert \cdot\right\Vert$   $\circ$  Bandeja **TM** 2 SAP L **ELER** SAP ĪВ Dogumento <u>T</u>ratar <u>P</u>asara Detalles Opciones Entorno Sistema  $\overline{\bullet}$ Trasladar anticipo deudor Corregir Posición de deudor Cliente 100001 Empresa Ejemplo Cliente FI LibrMay 121003 Sociedad BP01 Gonzalitos 555<br>Productos Urman SA de CV Monterrey Posición 2 / Diferencias de pago / 16  $\frac{6,000.00}{0.00}$  MXP Importe Impuesto mpuesto 9.00<br>
- Condipago 9601<br>
Fecha base 13.06.2007<br>
Base desc. 9.00<br>
Bloqueo pago<br>
- Bloqueo pago<br>
- Bloqueo pago  $\Box t$ Bloqueo pago<br>Asignación (0000100001)<br>Texto (Compensación de Anticipo)  $\Theta$ Posición de documento siguiente CIvCT Cuenta In.CME CIMov | Soc.nueva DF-39 圈 atlas | INS | | | | / │ <mark>→</mark> Contabilidad Fin... │ <mark>20</mark> 3 Microsoft Of... → F<mark>PJ 2 SAP Logon f... → ©</mark> Bandeja de entr **// Inicio** Presentacio ES  $\bigodot \bigodot \{ \gamma^{j} \}_{j \in \mathbb{R}}^{N} \bigodot \{ 0.6; 13 \}$